$\begin{array}{c}\n\triangleright \\
\hline\n\end{array}$ My Media

 $\triangleright$ My Media ➀ Help □ Library

These directions explain how to download your own Kaltura video file to share outside of Canvas or share outside of Kaltura. Sometimes you need to share your video and upload to other programs to show evidence or artifact of your work. Selecting a smaller file size may be better suited depending on allowable space at the destination.

> To download a Kaltura video go to **"My Media"** on your Canvas global menu. Your "My Media" page opens. Find the video you want to download.

1. To the right of your video, select the pencil icon (Edit).

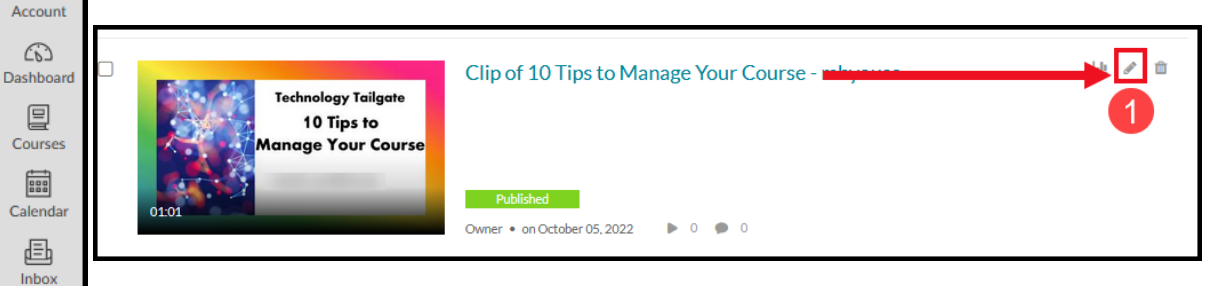

2. On the video page, select the **Downloads** tab.

**3.** Select a size. You can determine a particular size you need, the higher the size, more space must be allotted for storage. The **SD-720 - small file size** may be most suitable when sharing to areas outside of Canvas or to other academic systems. If you want the highest quality, you may opt for HD-1080, but beware, it does require more file space allotted at the intended destination.

- **4.** Click Save.
- **5.** Then, click the link "Go to Media."

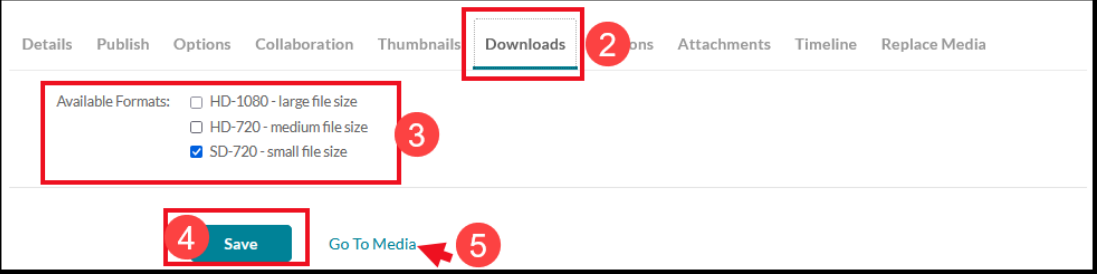

- 6. Within the **Details** area/menu, select **Download**.
- 7. Then, click the arrow under the Actions column to download your video to your local computer where you can save your raw video file. Remember your saved file location to retrieve it later.

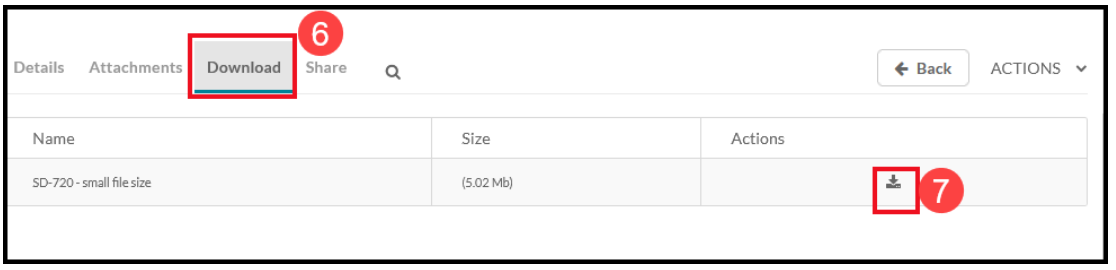